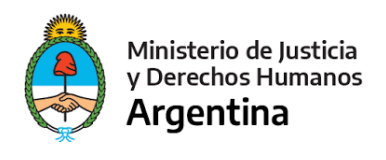

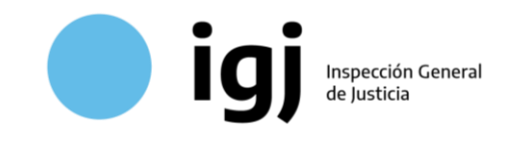

**Inspección General de Justicia**

# **Balance de Liquidación de Grupos**

**Requisitos y Procedimiento de Presentación**

El presente documento detalla el procedimiento de presentación del **Balance Técnico de Liquidación de Grupo (BTLG)** normado en la **Resolución General IGJ 08/2015**, así como de las actualizaciones posteriores, correspondan estas a una **evolución de los ingresos y egresos** o a una **Declaración Jurada de inexistencia de ingresos y egresos**.

### A) Presentación Inicial

### **0 - Requisitos Previos**

Antes de poder iniciar el trámite, la Sociedad de Ahorro para Fines Determinados debe haber confeccionado y poseer digitalizada<sup>1</sup> la siguiente documentación:

- Balance Técnico de Liquidación de Grupo BTLG,
- Información Complementaria,
- Anexos,

Firmados por el **representante legal** de la entidad administradora o **apoderado especialmente facultado** para firmar el BTLG;

● Informe de Auditoría conteniendo opinión,

Firmado por el **auditor interviniente**.

### **1 - Certificación Digital**

El total de la documentación a presentar debe estar contenido en **un único documento PDF**. El archivo resultante que contenga toda la documentación, deberá estar **legalizado digitalmente** por el Consejo Profesional o autoridad de superintendencia de la matrícula del auditor interviniente.

La legalización deberá realizarse conforme a la normativa de cada superintendencia. Para sociedades inscriptas ante IGJ, puede consultar detalles del procedimiento en la Web del

 $^1$  En caso de digitalizar documentos en papel, a fin de que la calidad sea óptima sin generar documentos de gran tamaño, recomendamos atenerse a los Estándares de Digitalización establecidos por la ONTI (LI - Proceso de digitalización) o los existentes en la Guía General de Digitalización de Documentos del Sistema Nacional de Documentación Histórica.

https://www.argentina.gob.ar/jefatura/innovacion-publica/onti/estandares-tecnologicos-de-la-administracionpublica

<sup>&</sup>lt;u>https://www.argentina.gob.ar/ciencia/sistemasnacionales/documenta<del>cionelistpsico</del>4quie<del>,</del>dicinqlinguinnal</u>

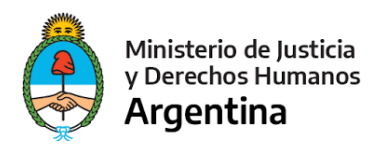

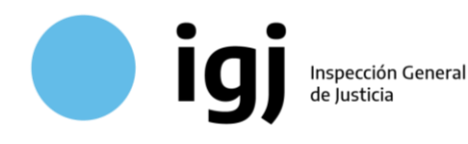

Consejo Profesional de Ciencias Económicas de la Ciudad Autónoma de Buenos Aires (CPCECABA).

Serán rechazadas las presentaciones que:

- No posean la **oblea de legalización**, del CPCECABA o la superintendencia correspondiente.
- No posean **firma digital válida**: La firma digital garantiza la integridad del documento legalizado, y la identidad del firmante. Si se añade documentación a un archivo luego de legalizado, la firma queda dañada, del mismo modo que al realizar cualquier tipo de modificación voluntaria o involuntaria del archivo. Muchos programas de visualización o edición del PDF, al utilizar la función "guardar como" o generar copias, alteran o eliminan la firma digital.
- No acompañen la documentación total y correcta en **un único archivo**: Si la presentación original fuera observada, no debe presentarse como contestación la documental faltante o rectificada, sino que debe proveer un nuevo archivo que contenga en sí mismo la documentación TOTAL y CORRECTA, ya que este es el que será incorporado al sistema y servirá para futuras consultas.

### 1.1 - Verificación de Firma Digital

La verificación de la firma digital del documento a presentar puede realizarse de forma simplificada utilizando Adobe Reader. Al abrir el documento con Adobe Reader, debe revisarse el mensaje informativo sobre la firma y el panel lateral

izquierdo. Pueden darse 4 posibilidades:

- **Documento sin firma:** No aparece mensaje informativo de firma. El panel lateral izquierdo aparece oculto, o se despliega pero sin el ícono de firma. Si está oculto, deberá desplegarlo mediante la flecha para confirmar que no hay ícono de firma.
- **Firma Rota:** Aparece icono de firma, pero al seleccionarlo, nos muestra una firma con un símbolo de advertencia en rojo.

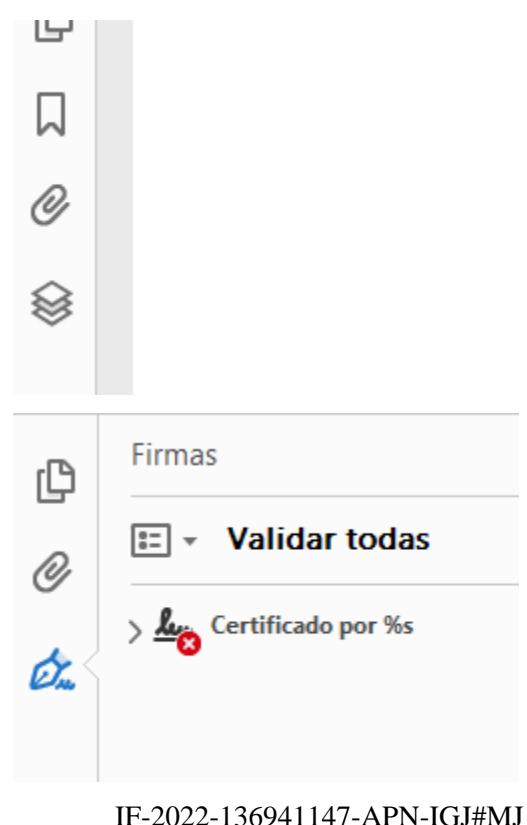

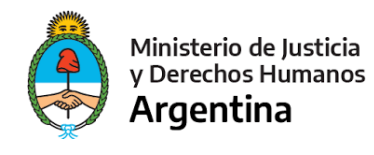

● **Firmado por Representante o Contador:** El documento posee una firma digital correcta (aparece en la parte superior un símbolo verde aprobatorio o un símbolo amarillo de advertencia), pero no es una

firma de legalización de la superintendencia de la matrícula.

 $\frac{L}{L}$ Firmado y todas las firmas son válidas. El documer

Inspección General de Justicia

A La validez de la certificación del documento es DESCONOCIDA.

● Firma válida: El documento posee una firma correcta y realizada por personal de la superintendencia de la matrícula (en los ejemplos, CPCECABA).

> <u>& A</u> Certificado por LEGALIZACIONES - C.P.C.E.C.A.B.A. < www.min.gunn@consejocaba.org.aR> (D

 $\frac{\partial f}{\partial x}$  Certificado por J **MARIE (Example 20 YOS) METALLY ASSESS** YOUTROL

Ante cualquiera de los 3 primeros casos, IGJ observará la presentación, solicitando un nuevo documento que posea legalización y firma digital válida de la superintendencia, excepto que la presentación contenga balances de liquidación de grupos finalizados a la fecha de vigencia de la resolución y sus informes de evolución a esa fecha, que cuenten con legalización ológrafa de la autoridad de superintendencia de la matrícula del auditor, en cuyo caso se admitirá que el archivo con toda la documentación digitalizada se encuentre firmado digitalmente por el representante legal de la entidad administradora o apoderado especialmente facultado para la firma de BTLG.

### **2 - Formulario de Pago**

Se genera el formulario de pago "Liquidación de grupos / evolución de grupos sociedades de capitalización y ahorro" desde el sistema de formularios digitales https://www2.jus.gov.ar/igjformularios/Default.aspx y se abona por algún medio habilitado.

### **3 - Inicio de Trámite en TAD**

Se inicia el trámite, operando desde el usuario TAD de la Entidad (CUIT de Persona Jurídica) https://tramitesadistancia.gob.ar/tramitesadistancia/?init, seleccionando el trámite de **Sociedades de Capitalización y Ahorro – Presentación de Balance de Liquidación de Grupo**.

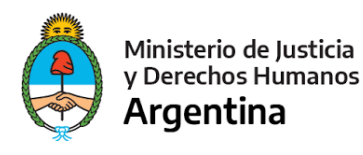

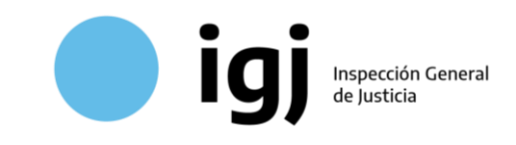

Puede gestionar el alta de la Entidad en TAD y apoderar usuarios siguiendo el instructivo IGJ: https://www.argentina.gob.ar/sites/default/files/adhesion\_de\_personas\_juridicas\_a\_tad\_y\_apo deramiento.pdf

Para iniciar el trámite deberá:

- Completar el formulario TAD obligatorio con datos de identificación de la sociedad, datos del BTLG, representante, auditor, y código de barras del Formulario de Pago.
- Adjuntar copia del formulario de pago y de **su respectivo comprobante de pago**.
- Adjuntar el Balance de Liquidación certificado por la superintendencia, que contenga el total de la documentación y requisitos exigidos por la normativa.

#### Adjuntá documentación:

Los documentos marcados con \* son obligatorios.

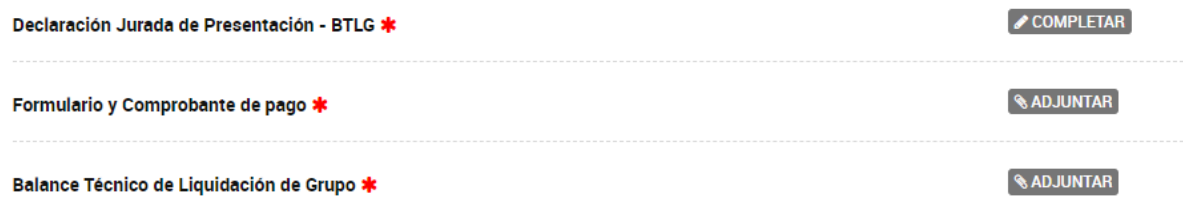

### 3.1 - Declaración Jurada de Presentación BTLG (formulario TAD)

Para completar la DJ de presentación, deberá consignar los siguientes datos, asegurándose de ingresarlos de manera correcta y completa a fin de evitar observaciones y demoras innecesarias:

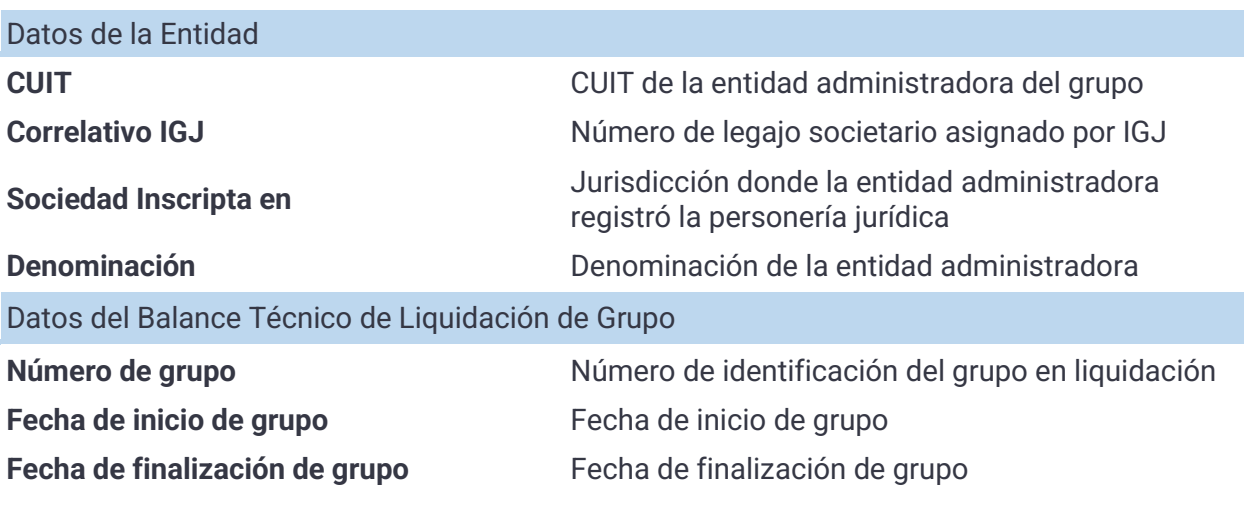

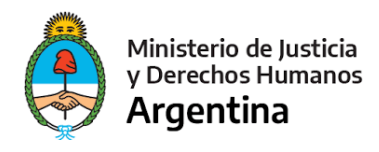

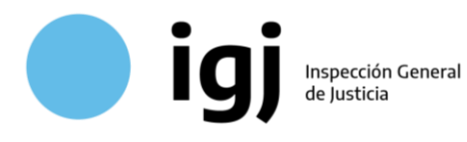

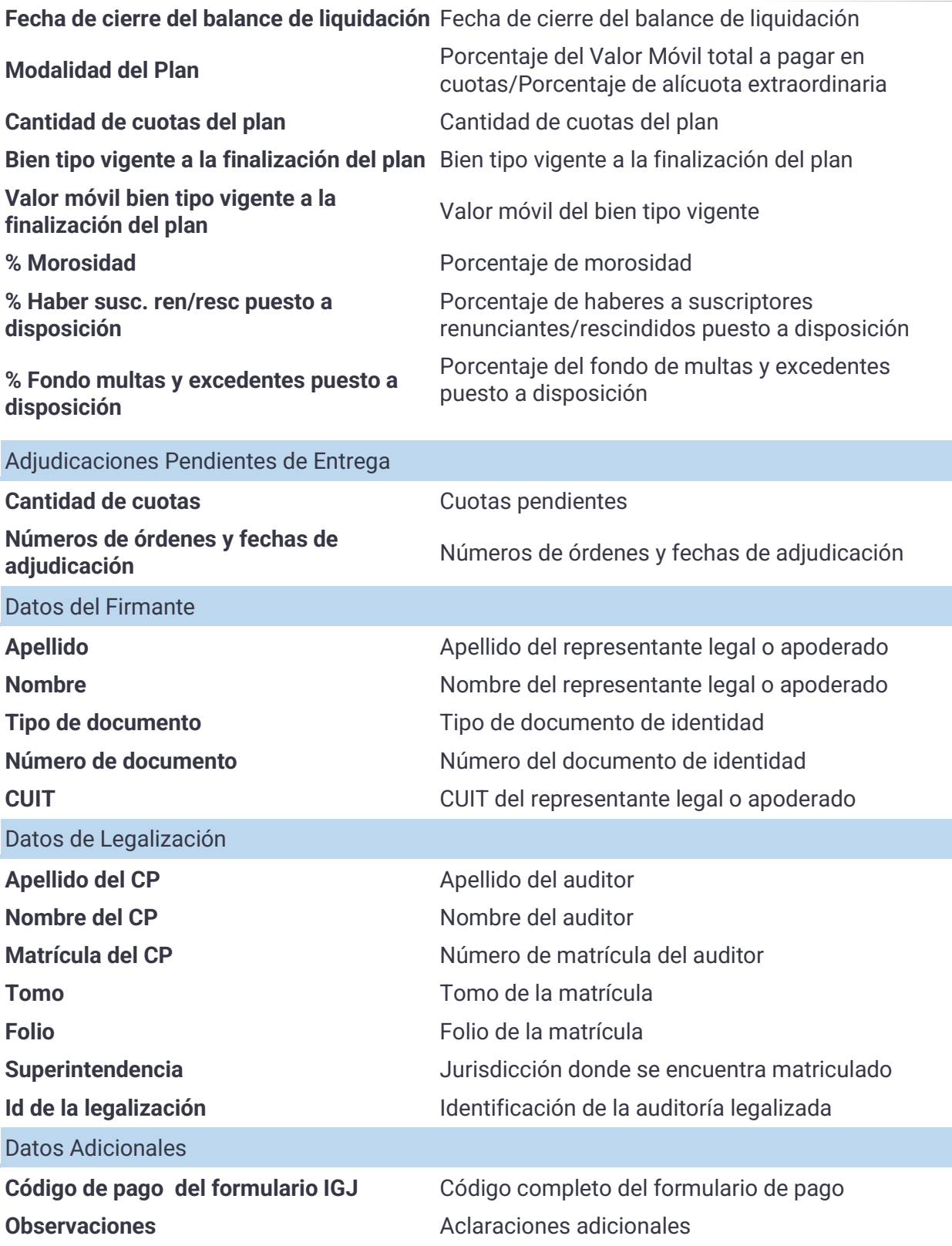

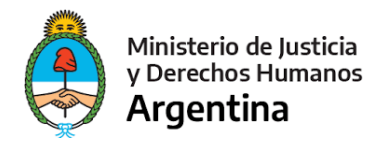

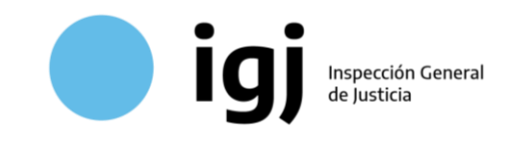

## **4 - Recepción en IGJ**

La Mesa de Entradas IGJ recibe el expediente digital enviado vía TAD, **sin necesidad de un turno presencial**. Allí verifica el pago y que la documentación sea correcta. En caso de que exista alguna discrepancia o error, se enviará una **tarea de subsanación** para corregir la presentación.

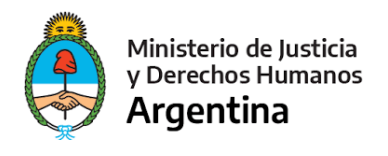

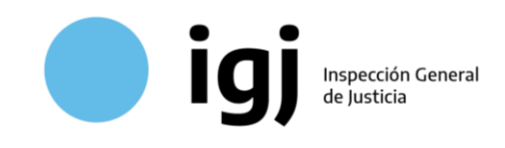

# B) Actualización

Conforme la normativa, deberá presentarse de forma periódica un **informe de evolución de los ingresos y egresos** de cada BTLG, hasta completar el cien por ciento de la puesta a disposición de haberes a suscriptores renunciantes/rescindidos y fondo de multas/excedentes a suscriptores adjudicados.

En los semestres en los que no se registren movimientos de ingresos y egresos, se presentará alternativamente una **Declaración Jurada de inexistencia de ingresos y egresos**. Para ambas alternativas se utilizará el mismo procedimiento.

### **1 - Certificación Digital**

### 1.a - Informe de evolución de los ingresos y egresos

En caso de presentar un **informe de evolución de los ingresos y egresos**, deberá certificar la documentación de manera análoga a la presentación inicial del BTLG:

- La documentación deberá presentarse **firmada por representante legal** de la entidad administradora o apoderado especialmente facultado para la firma de balances de liquidación de grupo,
- deberá acompañarse de un informe de auditoría con opinión y firma del auditor,
- el total de la documentación a presentar en **un único documento PDF**,
- El archivo resultante que contenga toda la documentación deberá estar **legalizado digitalmente** por el Consejo Profesional o autoridad de superintendencia de la matrícula del auditor interviniente.

### 1.b - Declaración Jurada de inexistencia de ingresos y egresos

En los semestres en los que no se registren movimientos de ingresos y egresos, las administradoras podrán presentar una Declaración Jurada **firmada digitalmente por el representante legal** de la sociedad o apoderado especialmente facultado para firmar balances de liquidación de grupo en la cual manifieste la inexistencia de ingresos y egresos. En la misma se detallará la evolución de las causas extrajudiciales y judiciales.

### **2 - Formulario de Pago**

El trámite de actualización es gratuito, por lo que no requiere formulario de pago.

### **3 - Inicio de Trámite en TAD**

Se inicia el trámite, operando desde el usuario TAD de la Entidad (CUIT de Persona Jurídica) https://tramitesadistancia.gob.ar/tramitesadistancia/?init, seleccionando el trámite de **Sociedades de Capitalización y Ahorro – Actualización de Balance de Liquidación de Grupo**.

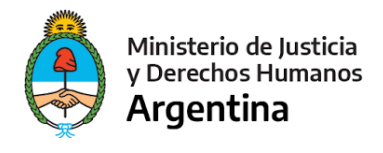

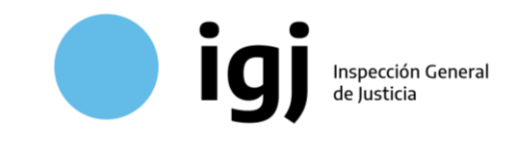

Para iniciar el trámite deberá:

- Completar el formulario TAD obligatorio, con información variable conforme si **existen o no movimientos en el semestre**.
- Adjuntar el Informe de Evolución de Ingresos y Egresos certificado por la superintendencia, o la **Declaración Jurada de inexistencia de ingresos y egresos**, según corresponda.

#### Adjuntá documentación:

Los documentos marcados con \* son obligatorios.

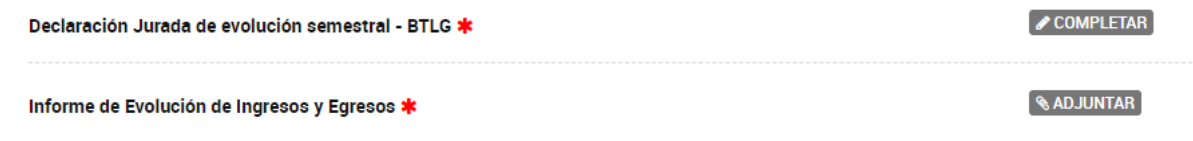

### 3.1 - Declaración Jurada de Evolución Semestral (formulario TAD)

Para completar la DJ de presentación, deberá consignar los siguientes datos, asegurándose de ingresarlos de manera correcta y completa a fin de evitar observaciones. *Los datos resaltados no se completan si se declara inexistencia de movimientos.*

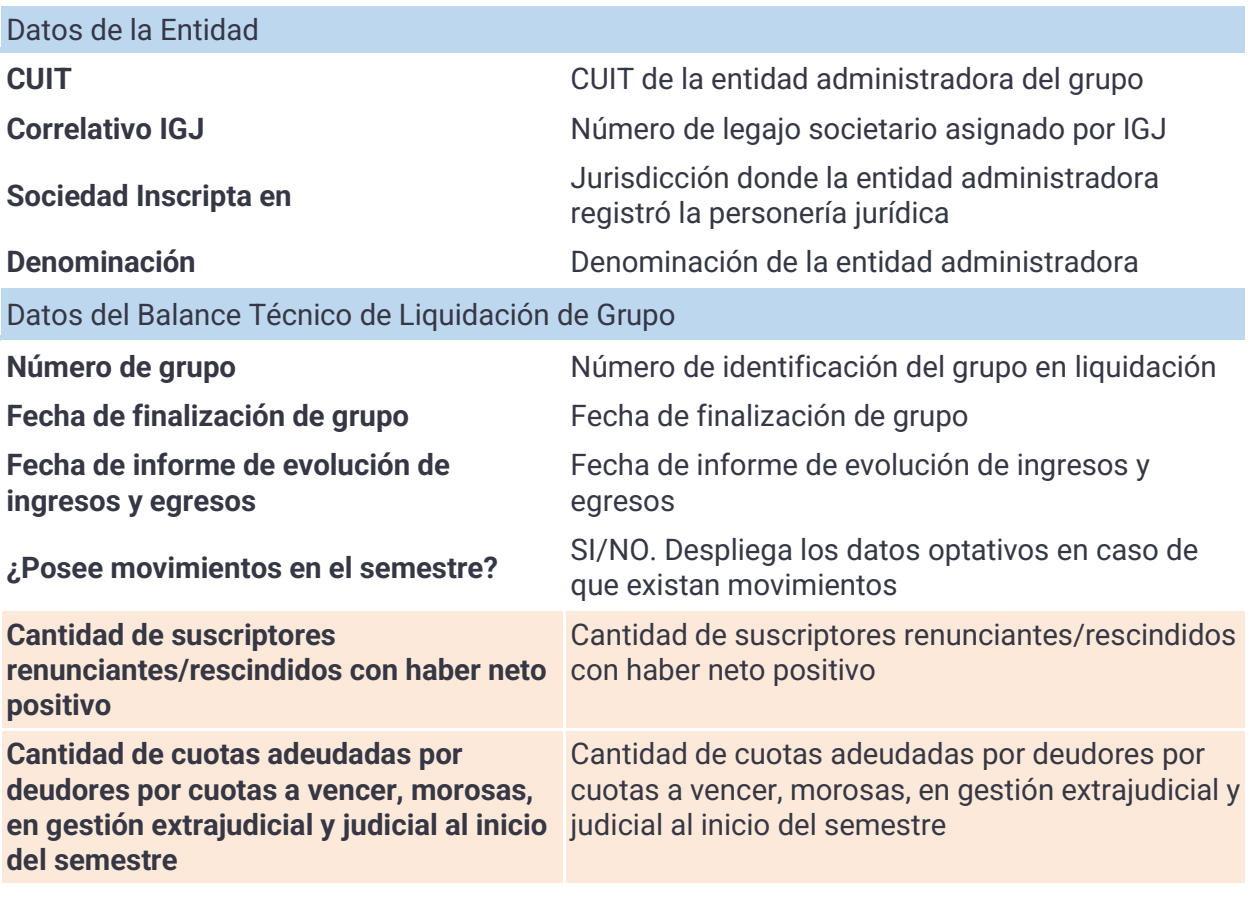

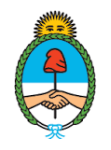

Ministerio de Justicia<br>y Derechos Humanos<br>**Argentina** 

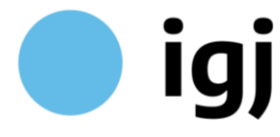

Inspección General<br>de Justicia

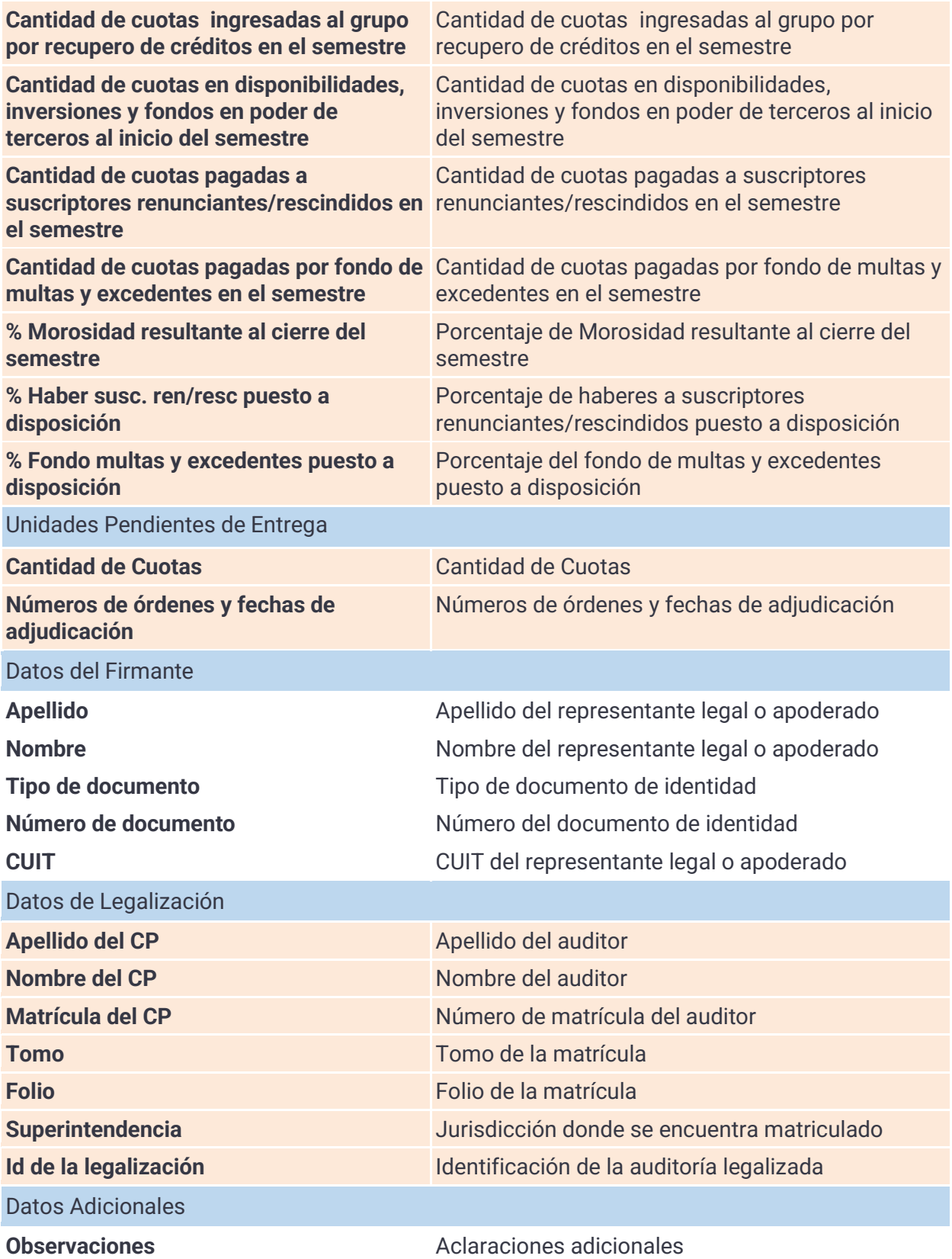

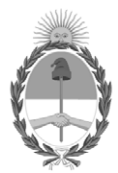

República Argentina - Poder Ejecutivo Nacional Las Malvinas son argentinas

#### **Hoja Adicional de Firmas Informe gráfico**

Número: IF-2022-136941147-APN-IGJ#MJ

IF-2022-136941147-APN-IGJ#MJ<br>CIUDAD DE BUENOS AIRES<br>Miércoles 21 de Diciembre de 2022

**Referencia:** ANEXO - Presentación Balance de Liquidación de Grupos

El documento fue importado por el sistema GEDO con un total de 9 pagina/s.

Digitally signed by Gestion Documental Electronica Date: 2022.12.21 12:39:11 -03:00

Ricardo Augusto Nissen Inspector General Inspección General de Justicia

Digitally signed by Gestion Documental Electronica Date: 2022.12.21 12:39:12 -03:00